**Skref 1:** Netvafri er opnaður og slegið er inn skolagatt.is

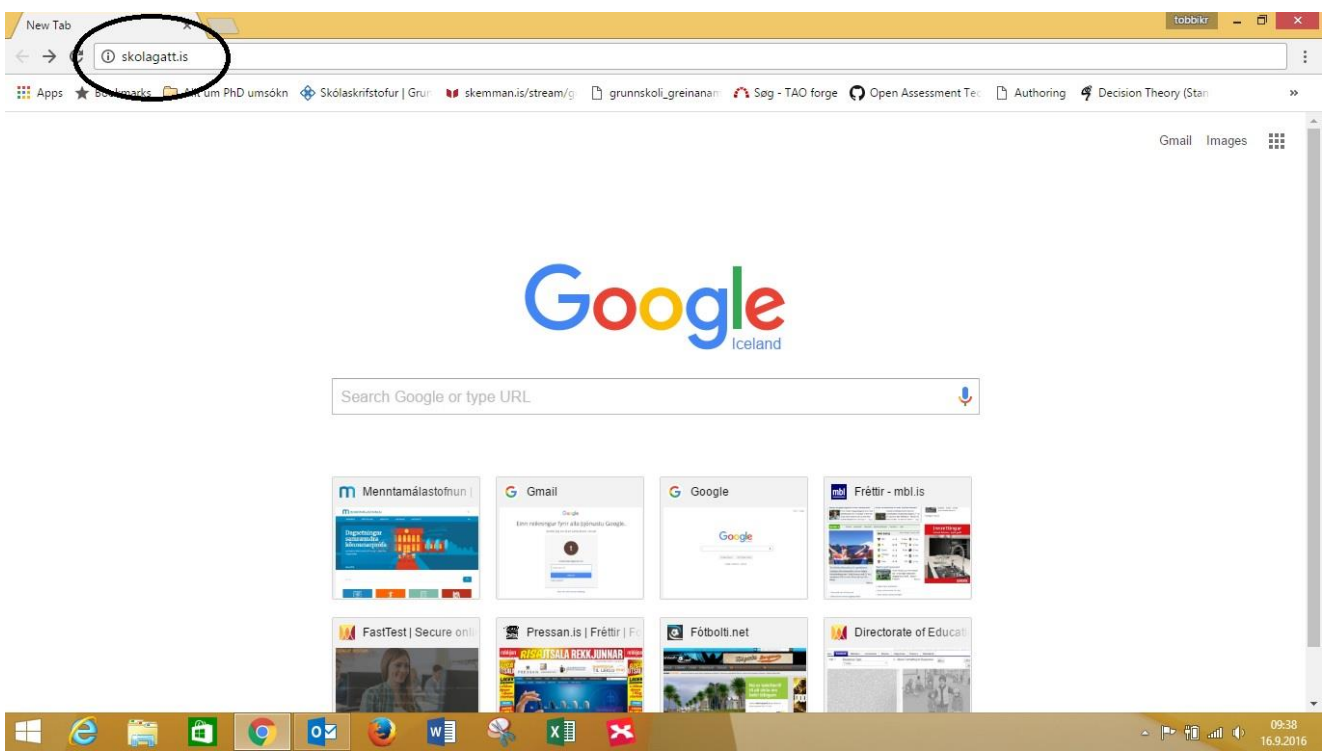

#### **Skref 2:** Smellið á innskráning.

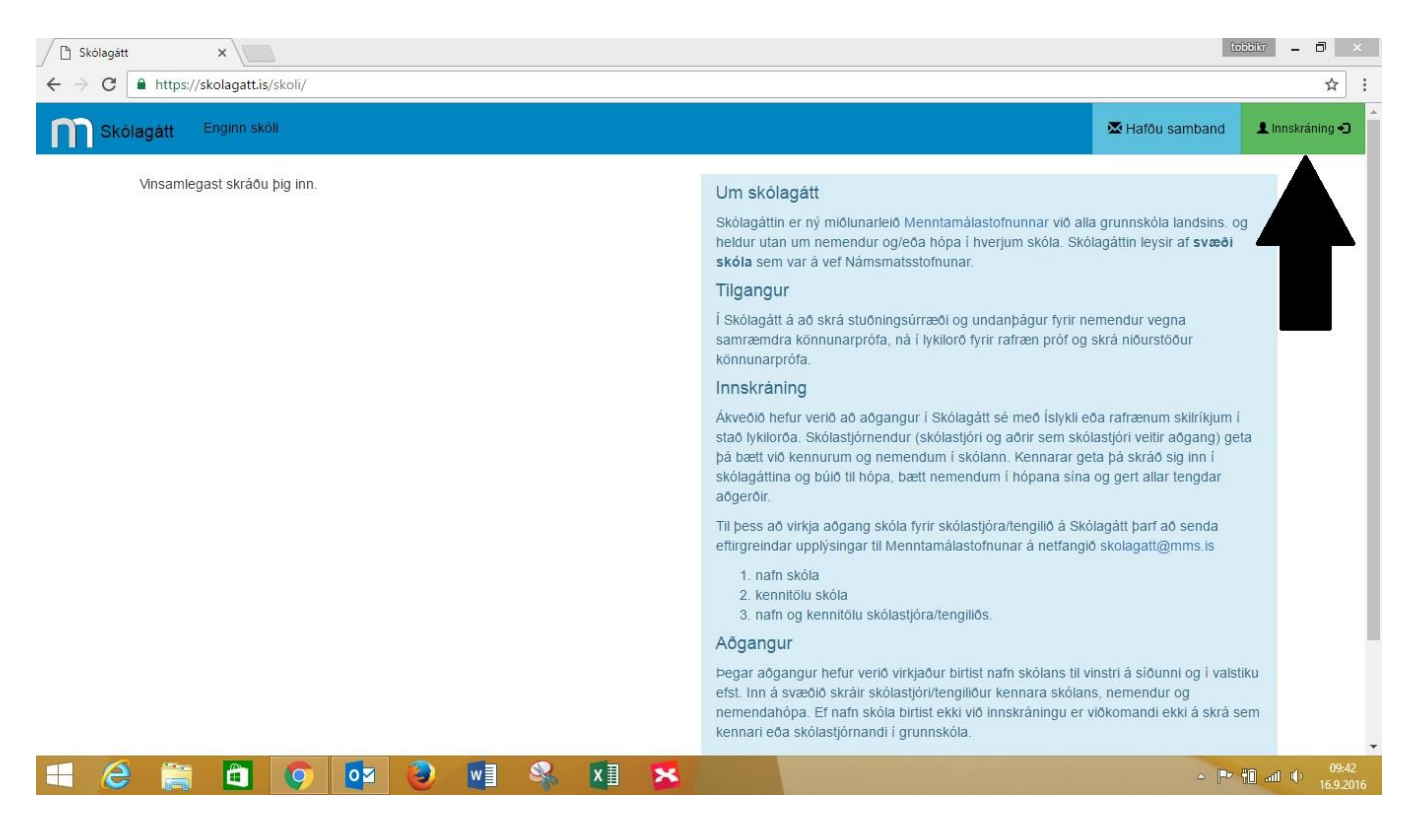

#### Skref 3: Smellið á "Smelltu hér til að skrá inn"

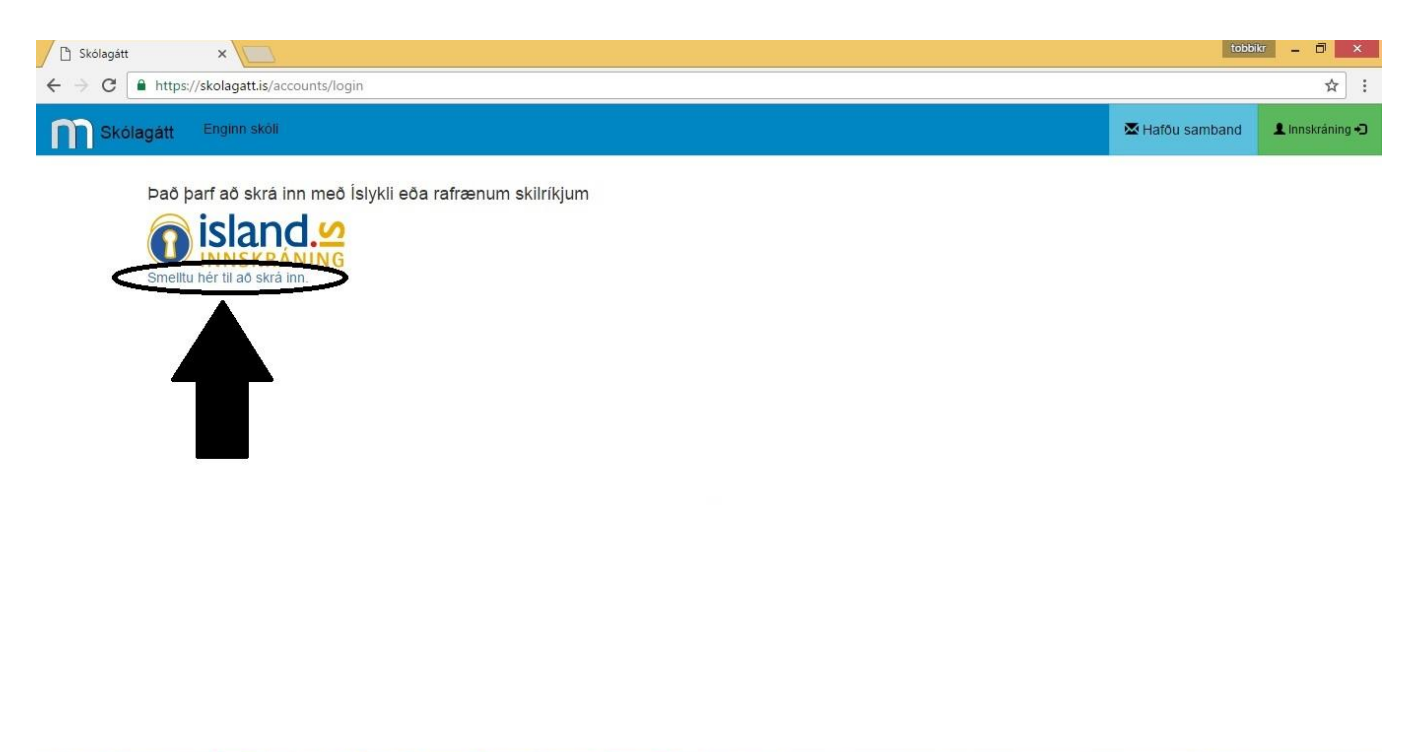

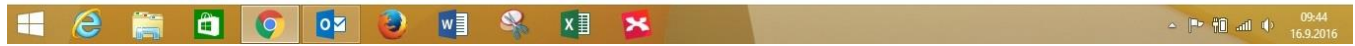

**Skref 4:** Sláið inn kennitölu og Íslykil og smellið á staðfesta. Einnig er hægt að nota Skilríki í síma eða korti.

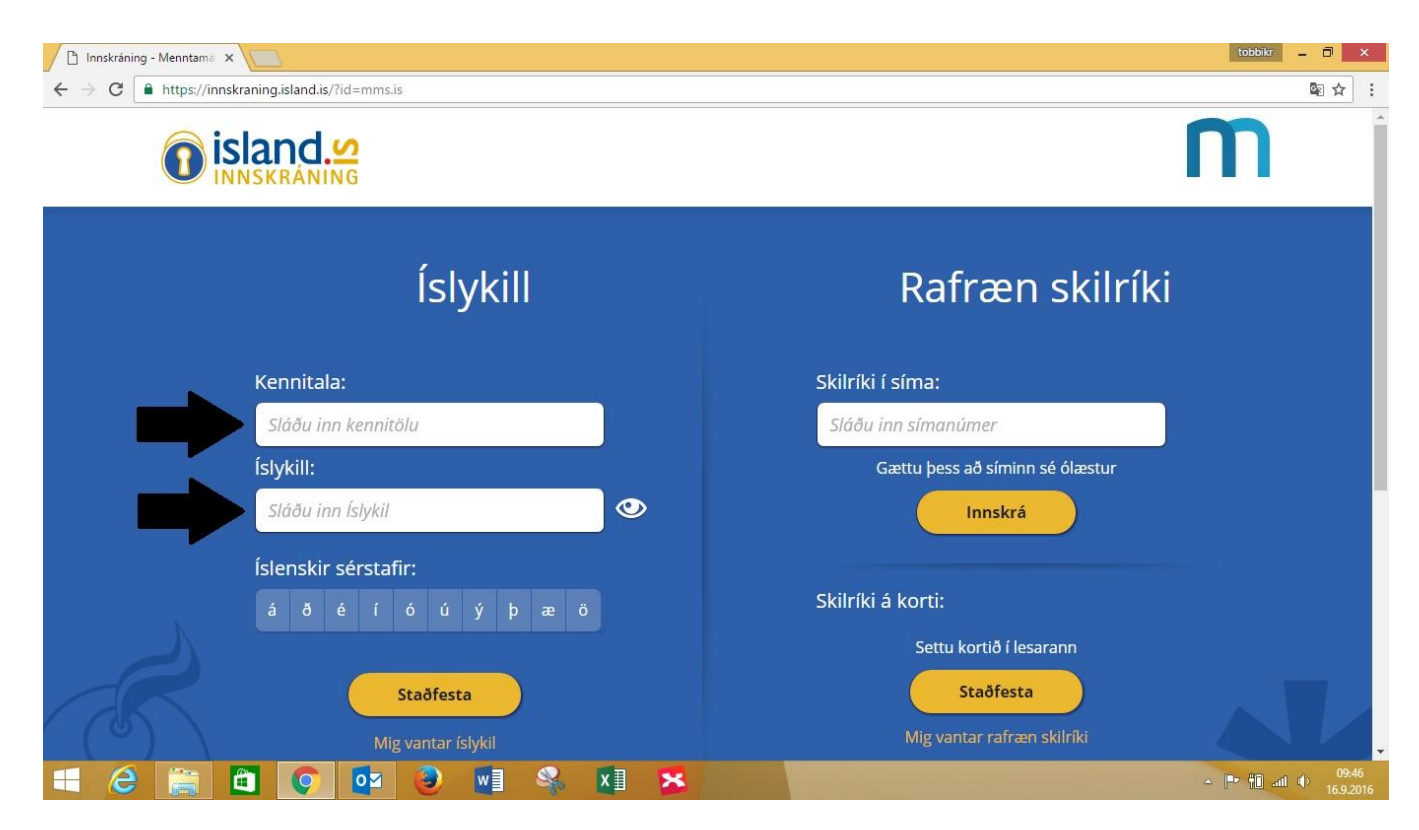

#### **Skref 5:** Smellið á Skólagátt.

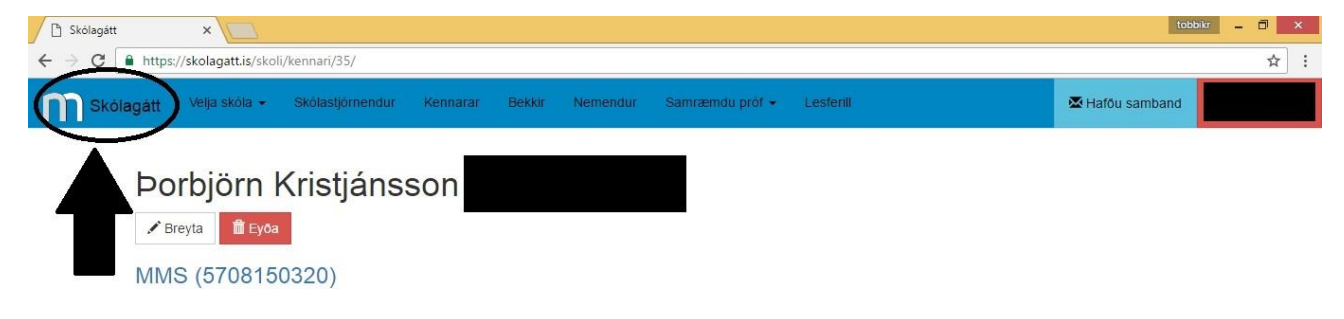

**Skref 6:** Þegar skrefi 5 er lokið ætti aðeins ykkar skóli að birtast. Smellið á skólann líkt og sýnt er á myndinni fyrir neðan, en þar er smellt á skóla sem Menntamálastofnun bjó til, til að geta sett á laggirnar prufupróf innanhúss hjá stofnuninni. Því er aðeins sýndarskóli með sýndarnemendum notaður í dæmunum hér að neðan.

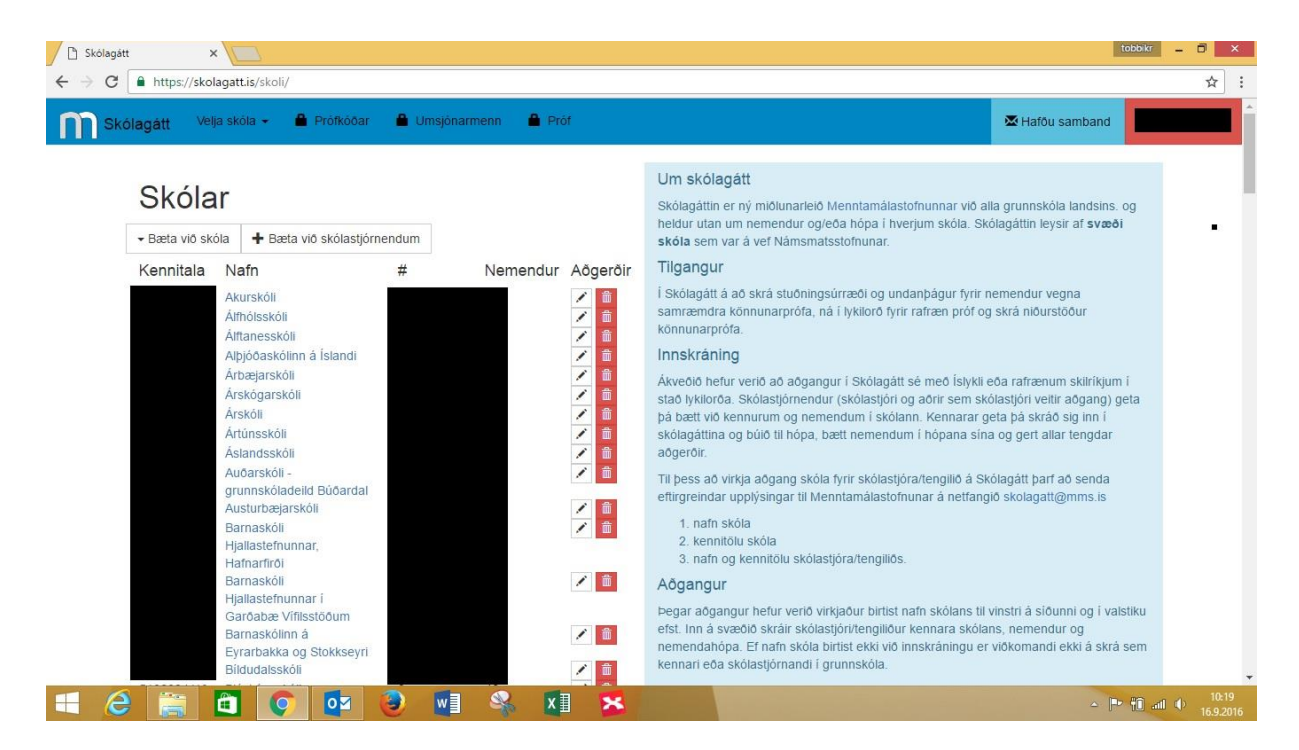

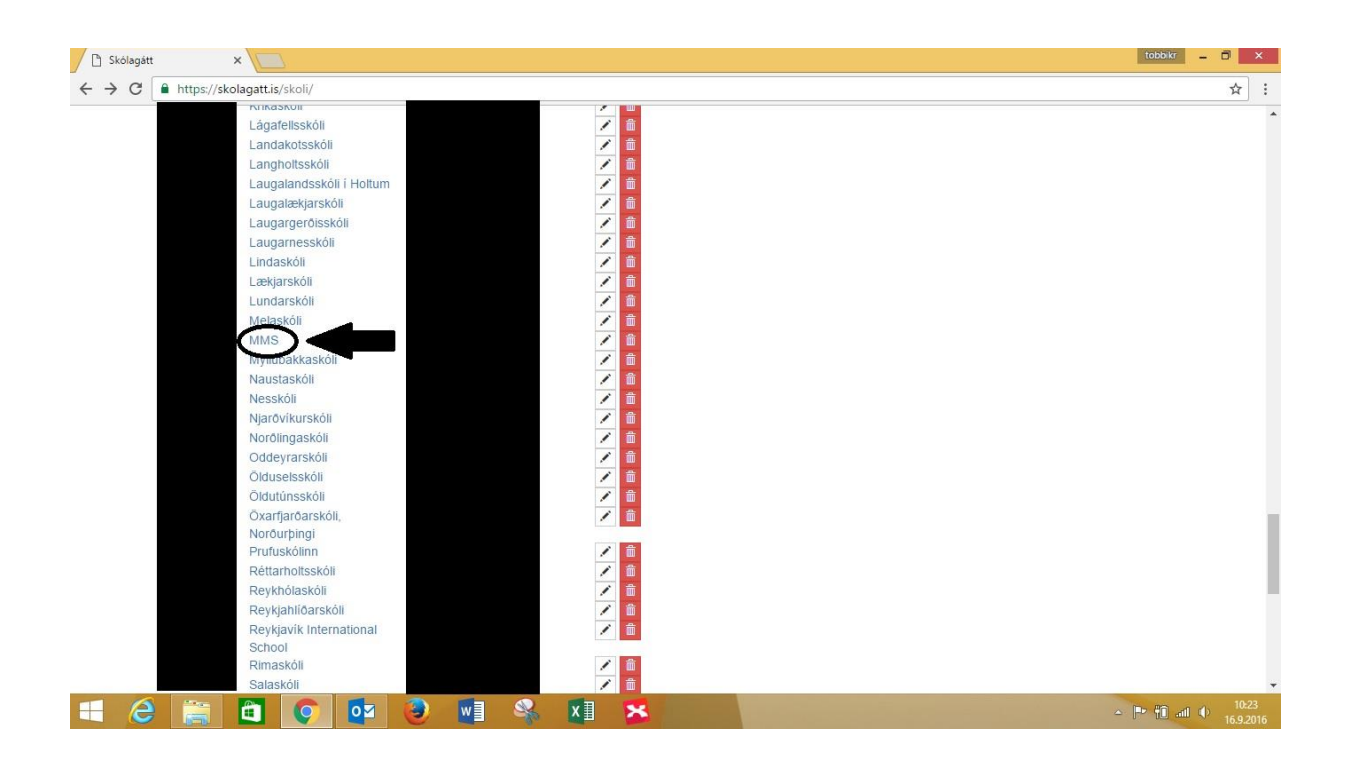

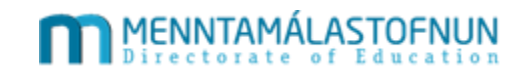

### Skref 7: Smellið á "Samræmd könnunarpróf"

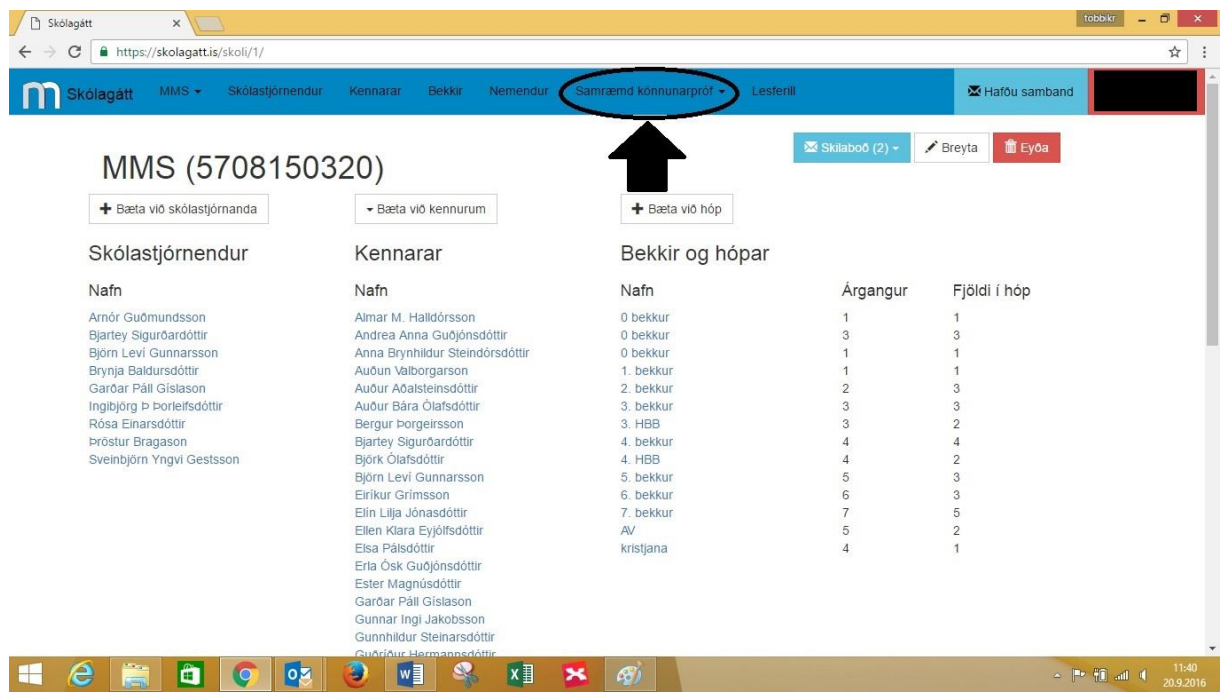

### Skref 8: Smellið á "Niðurstöður"

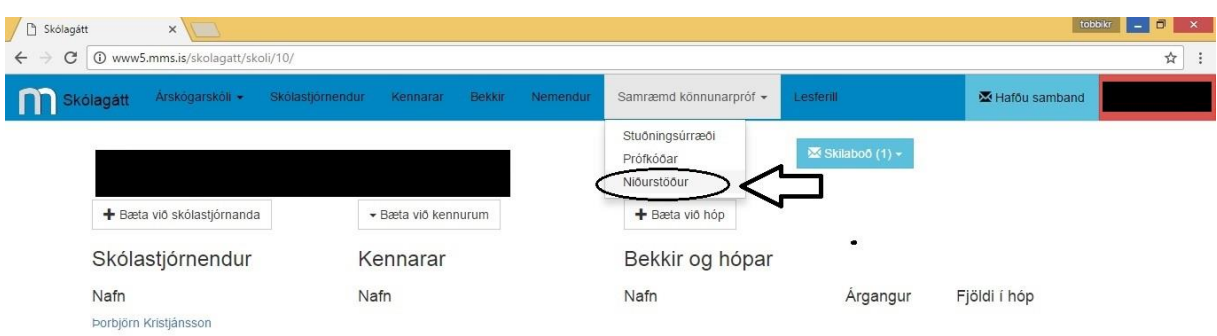

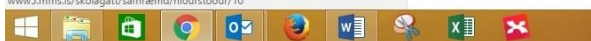

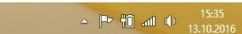

**Skref 9:** Smelltu á þann bekk sem þú vilt skoða.

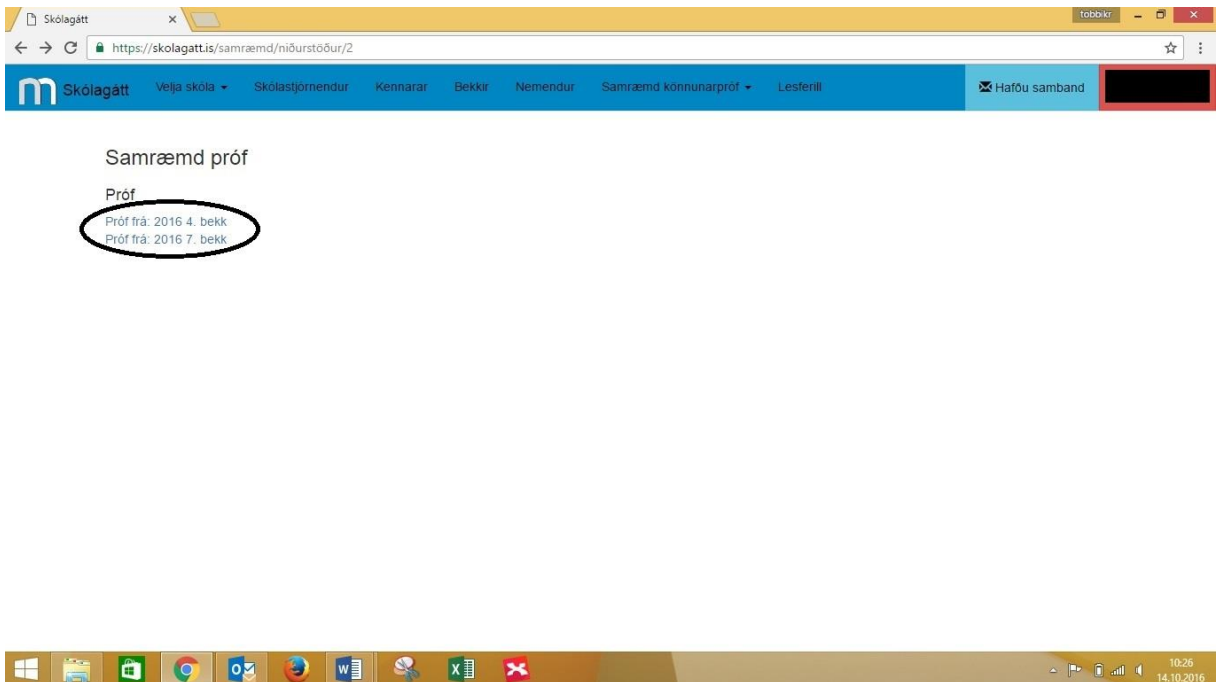

**Skref 10:** Hægt er að prenta út einkunnablöð og einnig sækja niðurstöður á CSV formi.

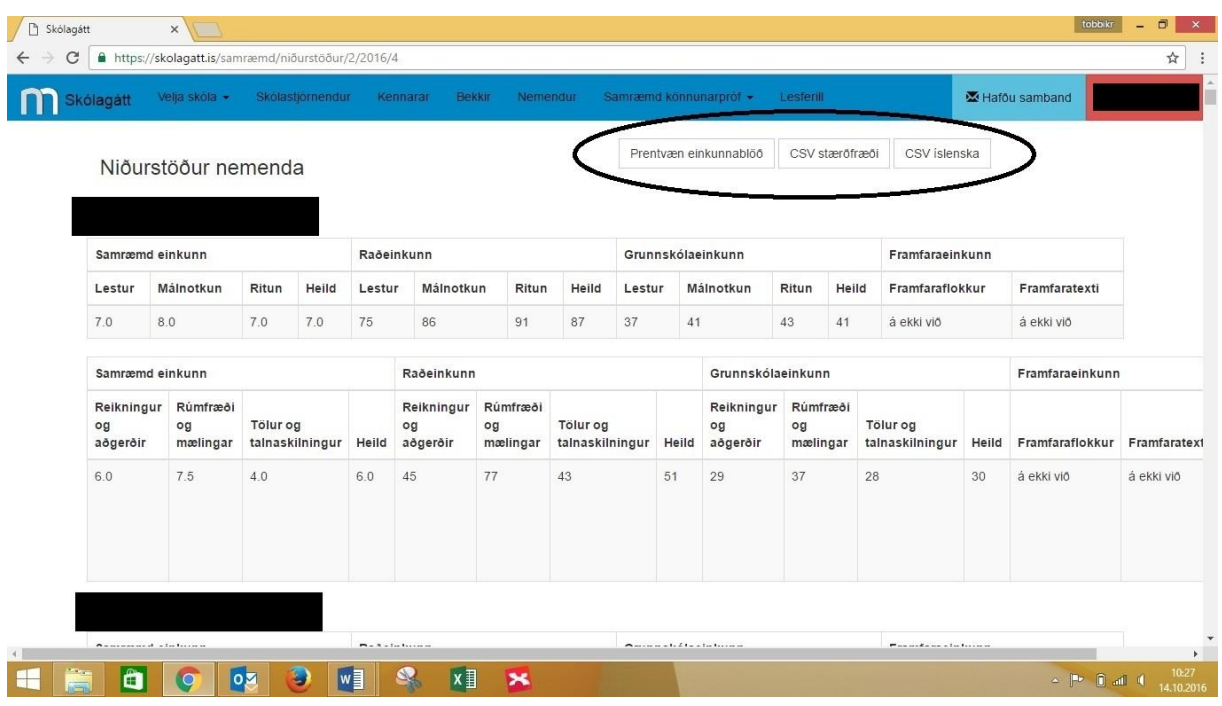

**Skref 11:** Skjalið sem sótt var er opnað.

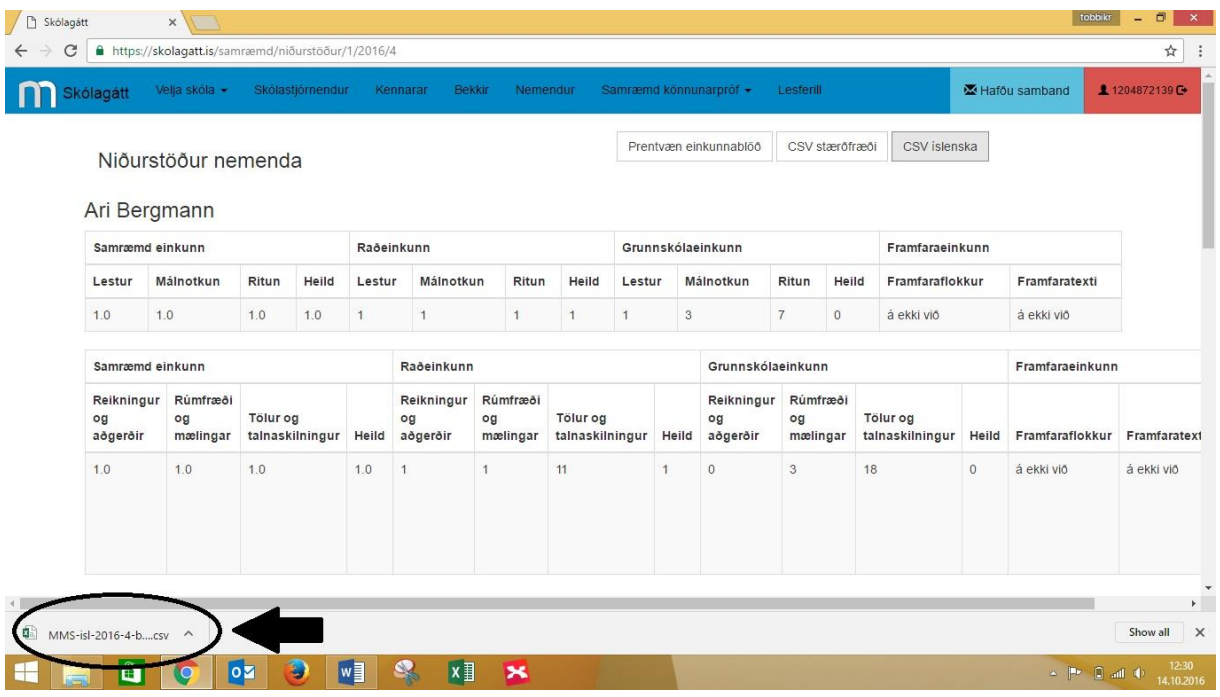

**Skref 12:** Þegar skjalið hefur opnast, smelltu þá á Data (athugið að leiðbeiningarnar eru gerðar með Excel 2013 í huga).

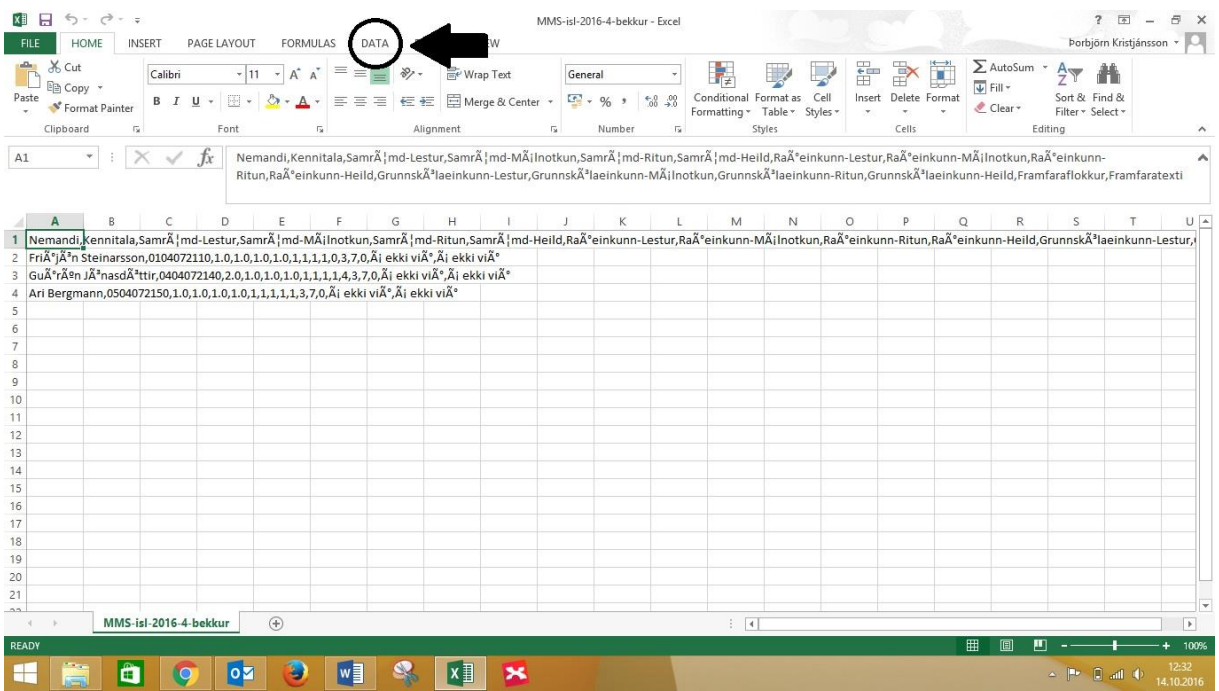

### **Skref 13:** Smelltu á From Text.

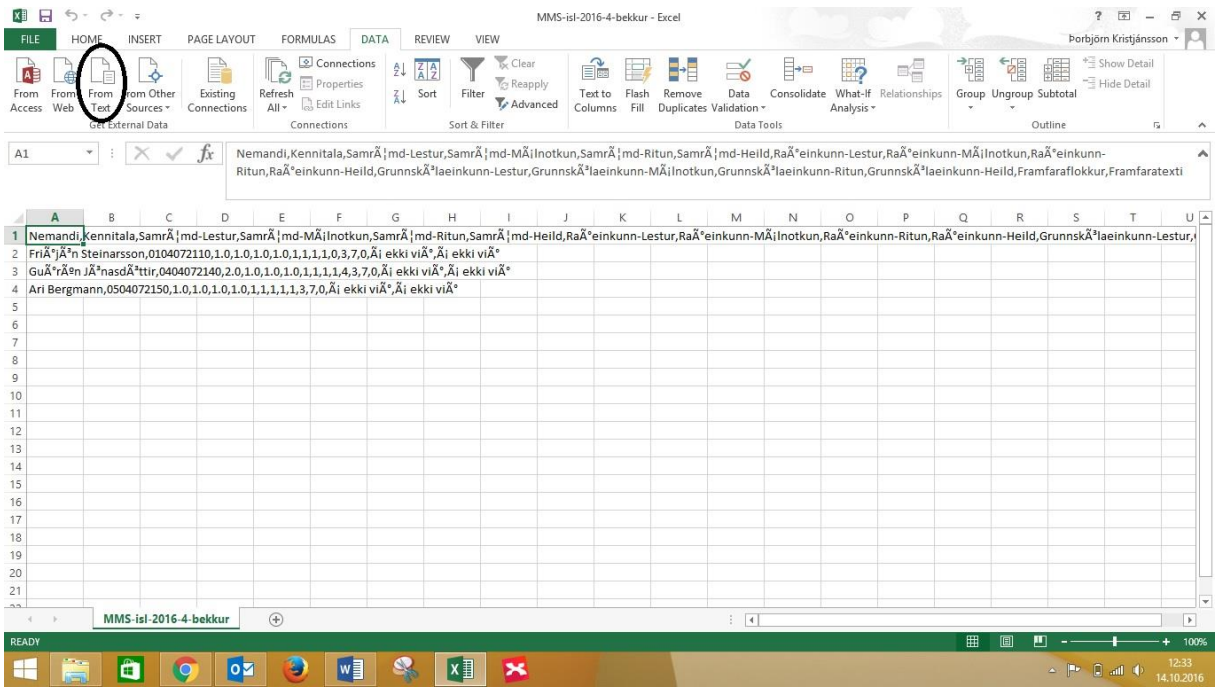

**Skref 14:** Finndu skjalið og tvísmelltu á það til að flytja gögnin inn.

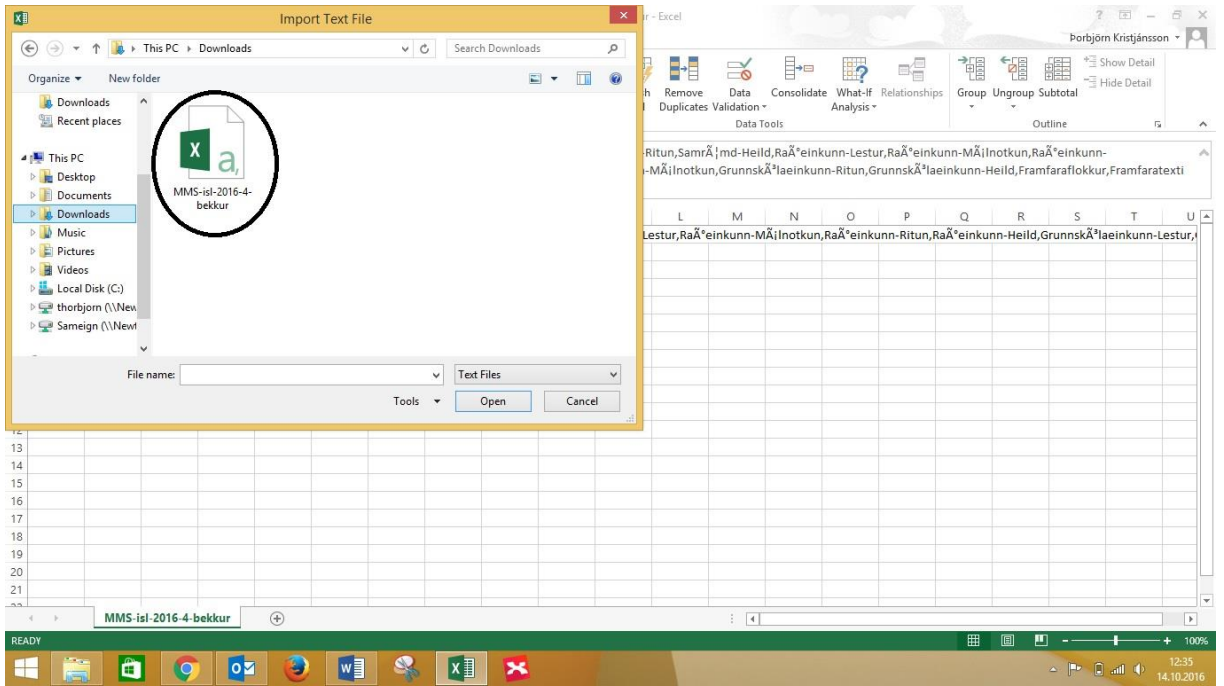

#### **Skref 15:** Vistaðu skjalið sem Unicode (UTF – 8) og smelltu á Next.

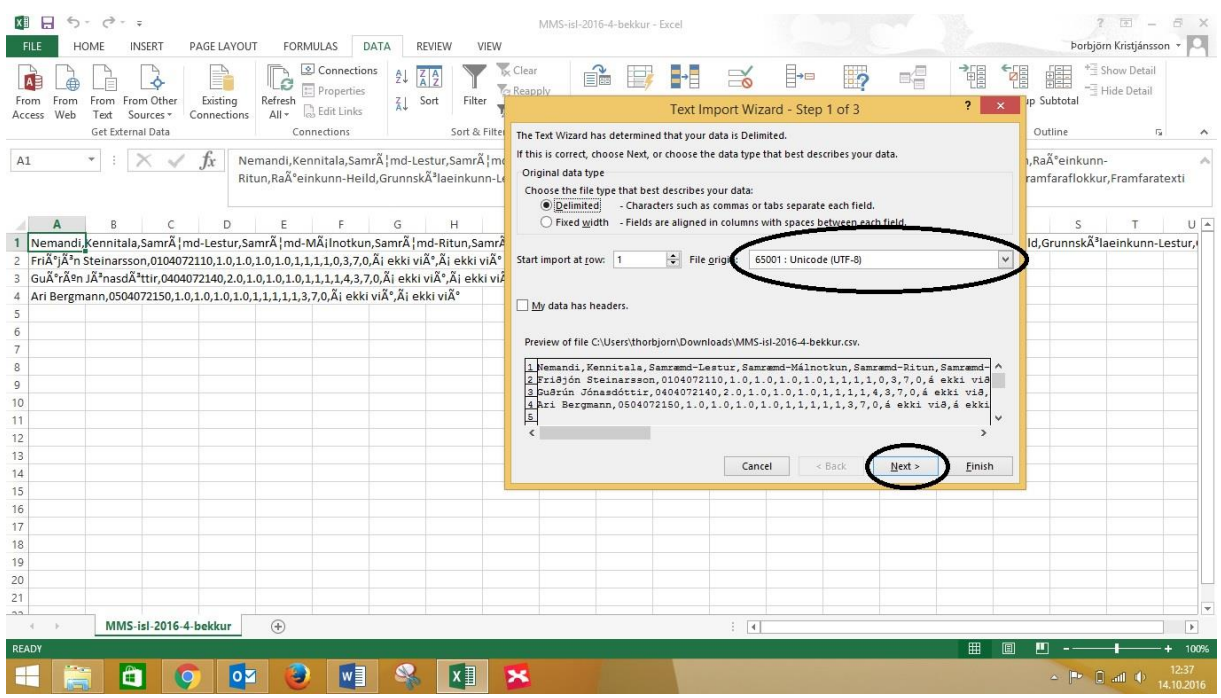

**Skref 16:** Hakaðu í reitinn þar sem stendur Comma. Smelltu því næst á Next.

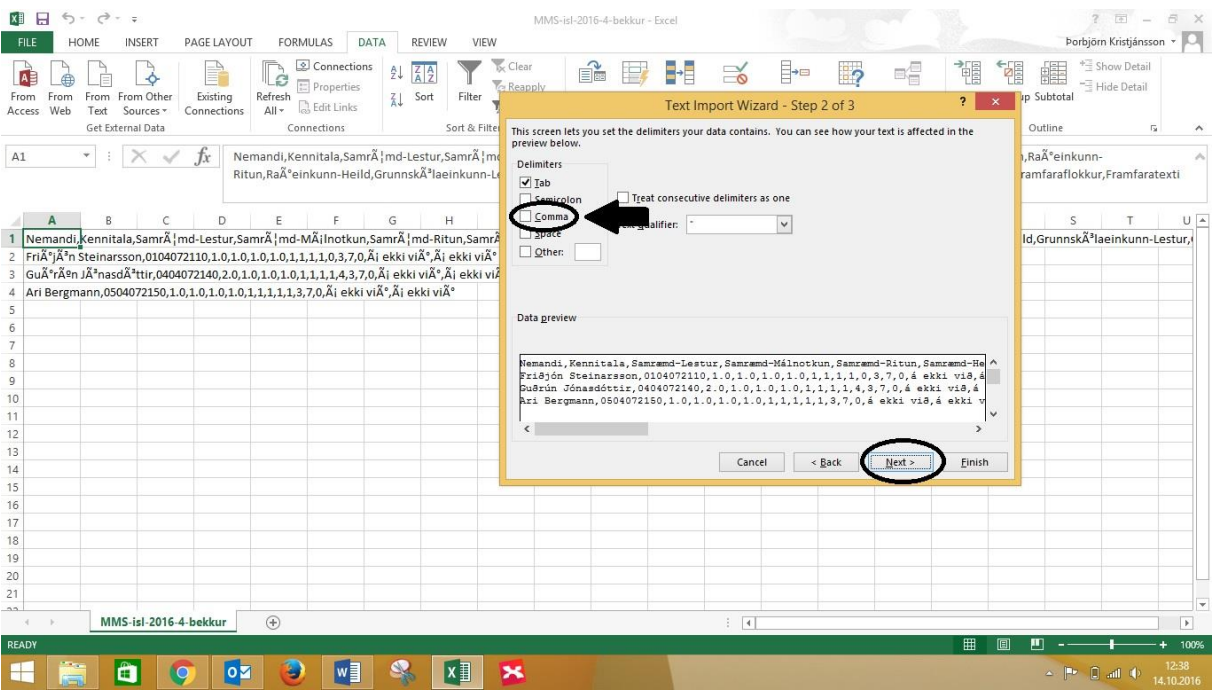

**Skref 17:** Smelltu á reitinn sem sýnir kennitölur nemenda og hakaðu við Text (athugið að leiðbeiningarnar sýna aðeins sýndarnemenedur sem MMS bjó til. Því eru hvorki raunverulegir nemendur né kennitölur á bak við þessar upplýsingar). Æskilegt er að velja alla einkunnadálkana líka og haka við Text til þess að koma í veg fyrir að þær birtist sem dagsetningar (sjá neðri mynd). Þegar því er lokið smelltu þá á Finish.

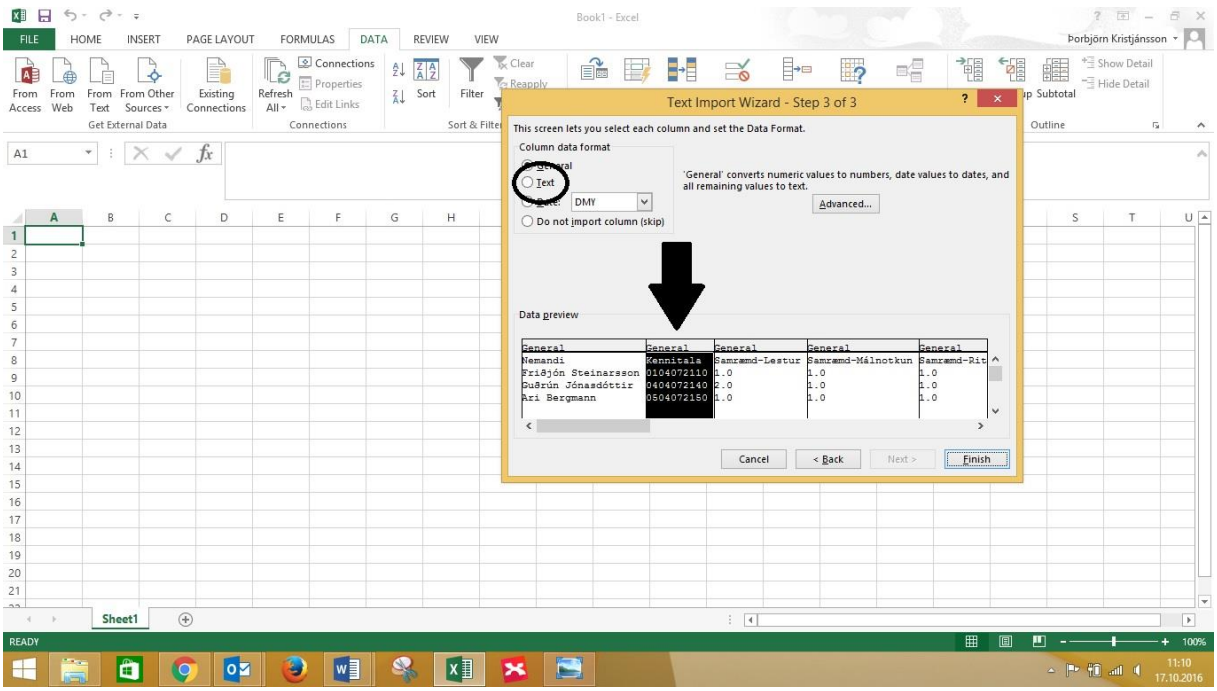

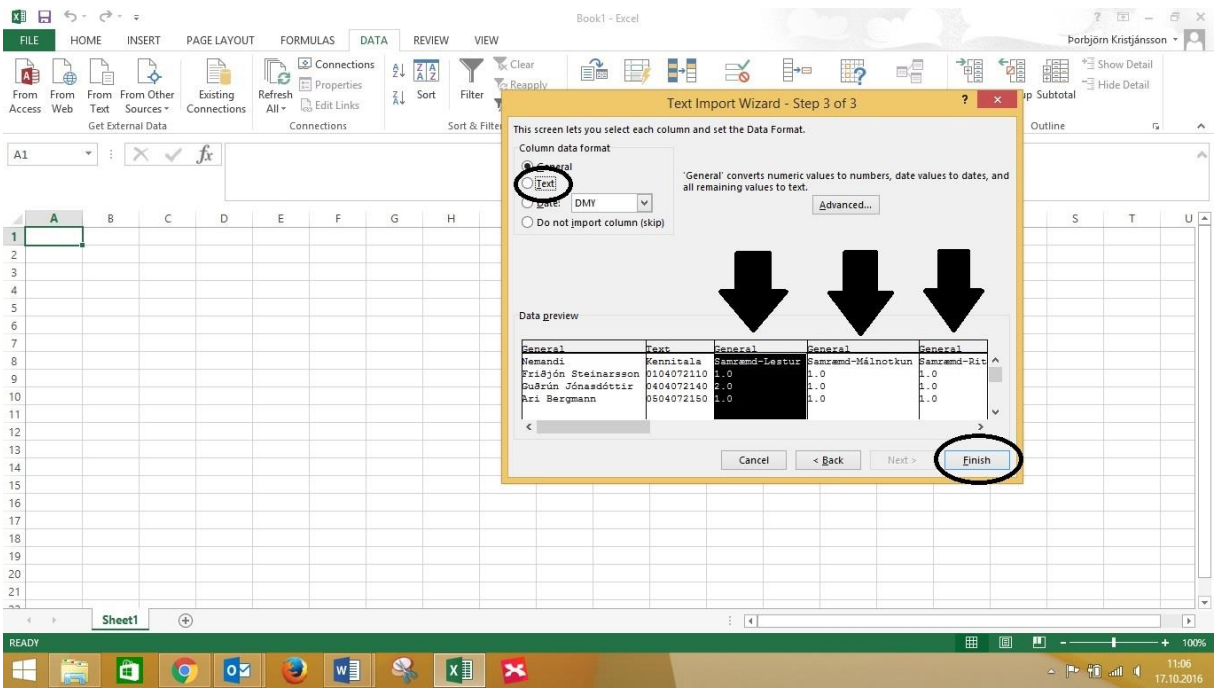

#### **Skref 18:** Smelltu á OK

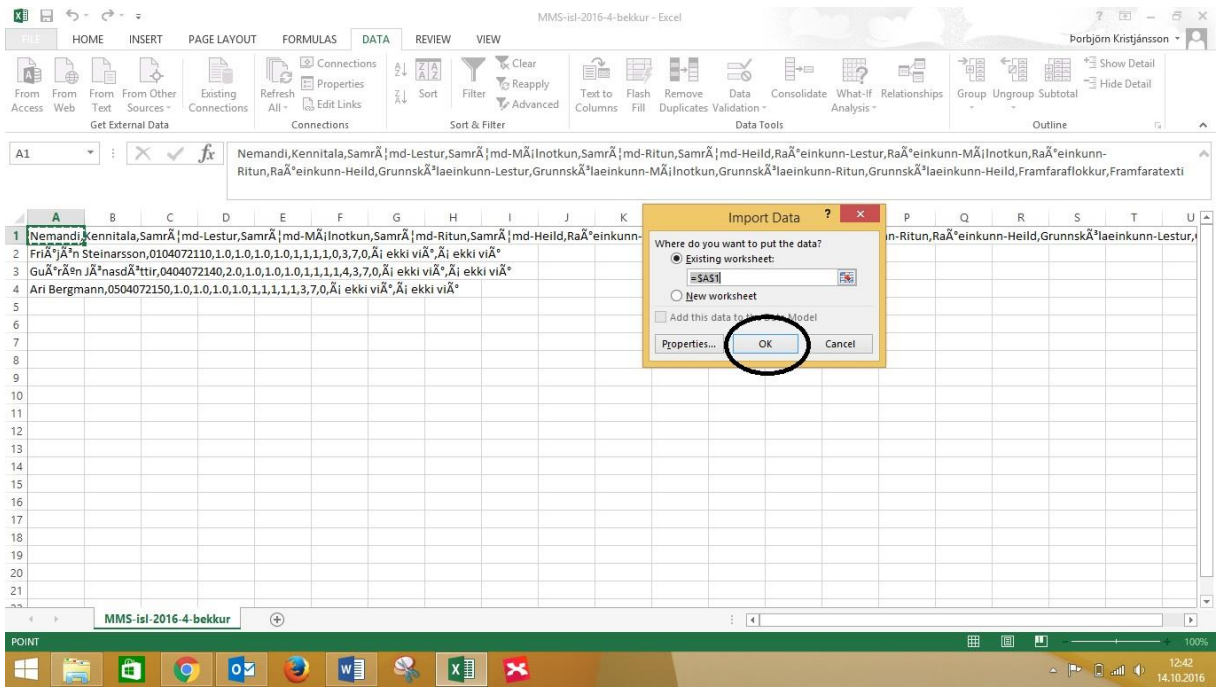

### **Skref 19:** Að þessu loknu ættu gögnin að birtast með þessum hætti.

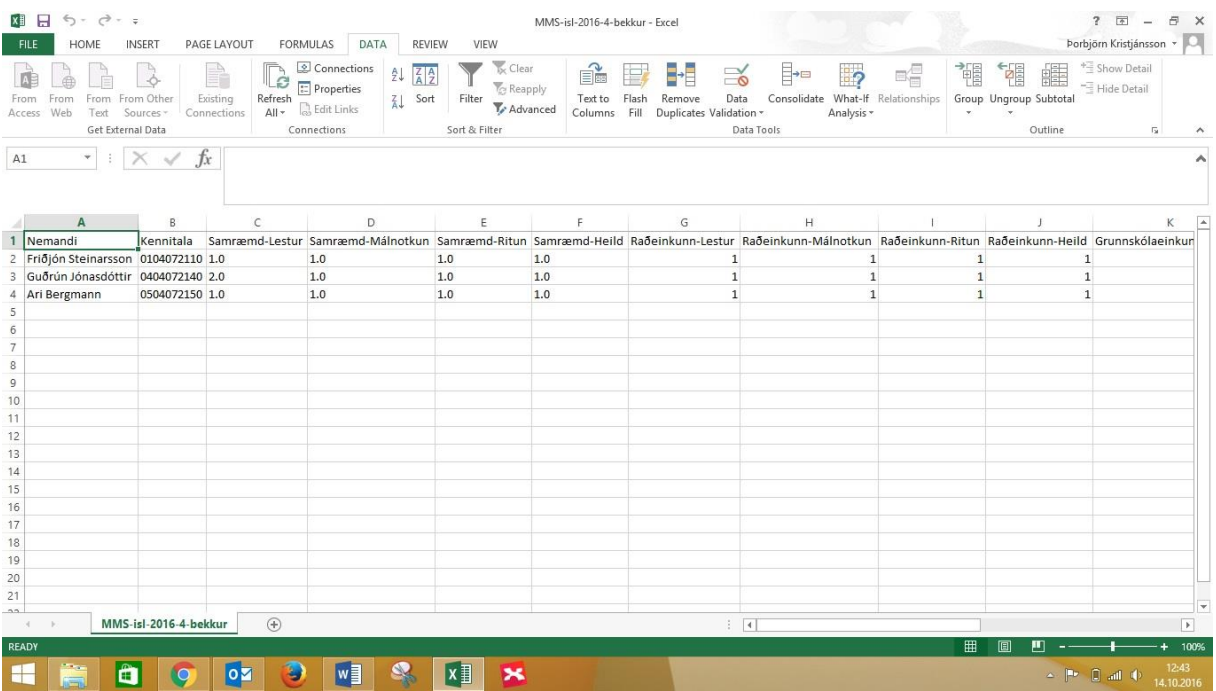